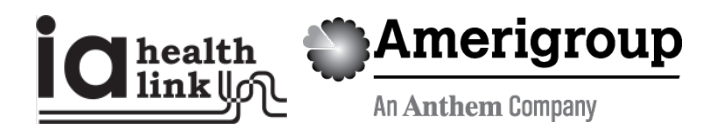

# **Web certification and appeals tutorial**

### **Precertification status and appeals**

Use the Amerigroup Iowa, Inc. provider self-service website to check the status of a precertification request, submit a request for Amerigroup to change a decision we made on a precertification request that resulted in a denial or partial denial and review the status of the appeal request.

### **Things to remember**

- 1. A red asterisk (**\***) indicates a required field.
- 2. If an entry is incorrect, you will see an error message with instructions.
- 3. If you cannot correct an error or need assistance, please call Amerigroup Provider Services at 1-800-454-3730.
- 4. You must be logged in to [providers.amerigroup.com](https://providers.amerigroup.com/pages/home.aspx) or [www.Availity.com](http://www.availity.com/) to follow the steps in this guide.

### **Checking precertification status**

Providers can access the precertification tool by logging in to the Amerigroup provider self-service website or the Availity Web Portal.

### **From the Amerigroup provider self-service website**

If you are navigating to the precertification tool fro[m providers.amerigroup.com:](https://providers.amerigroup.com/pages/home.aspx)

Click on *Login* and enter your Availity ID and password.

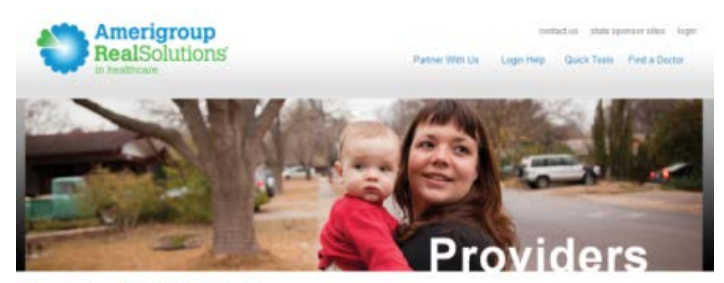

#### **How Can We Help You?**

#### Amerigroup & You

iding care for those who need it most requires a fearn effort and there's no more critical person on this team than you the provider. Our cl to find ways to help you use your resources as efficiently and productively as possible. And that begins by listening to the pro<br>The ideas you have to make the system work better. Together we can find the real solutions th

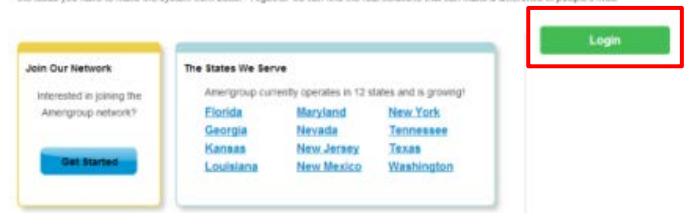

Select *Precertification* from the left-hand navigation menu.

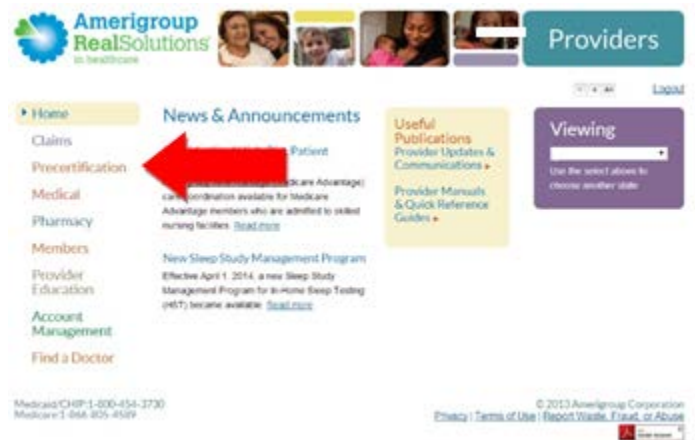

# **From the Availity website**

If you are navigating to the precertification tool fro[m www.Availity.com:](http://www.availity.com/)

Enter your Availity ID and password and click *Log in*.

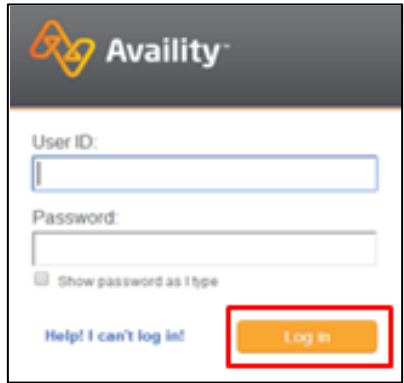

Select your state from the drop-down list in the top tool bar.

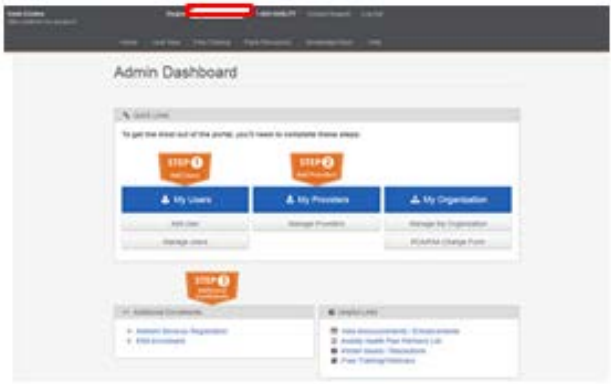

Select *Amerigroup Provider Self-Service* from the *My Payer Portals* in the left-hand navigation menu of either the Account Administrator or normal user screen.

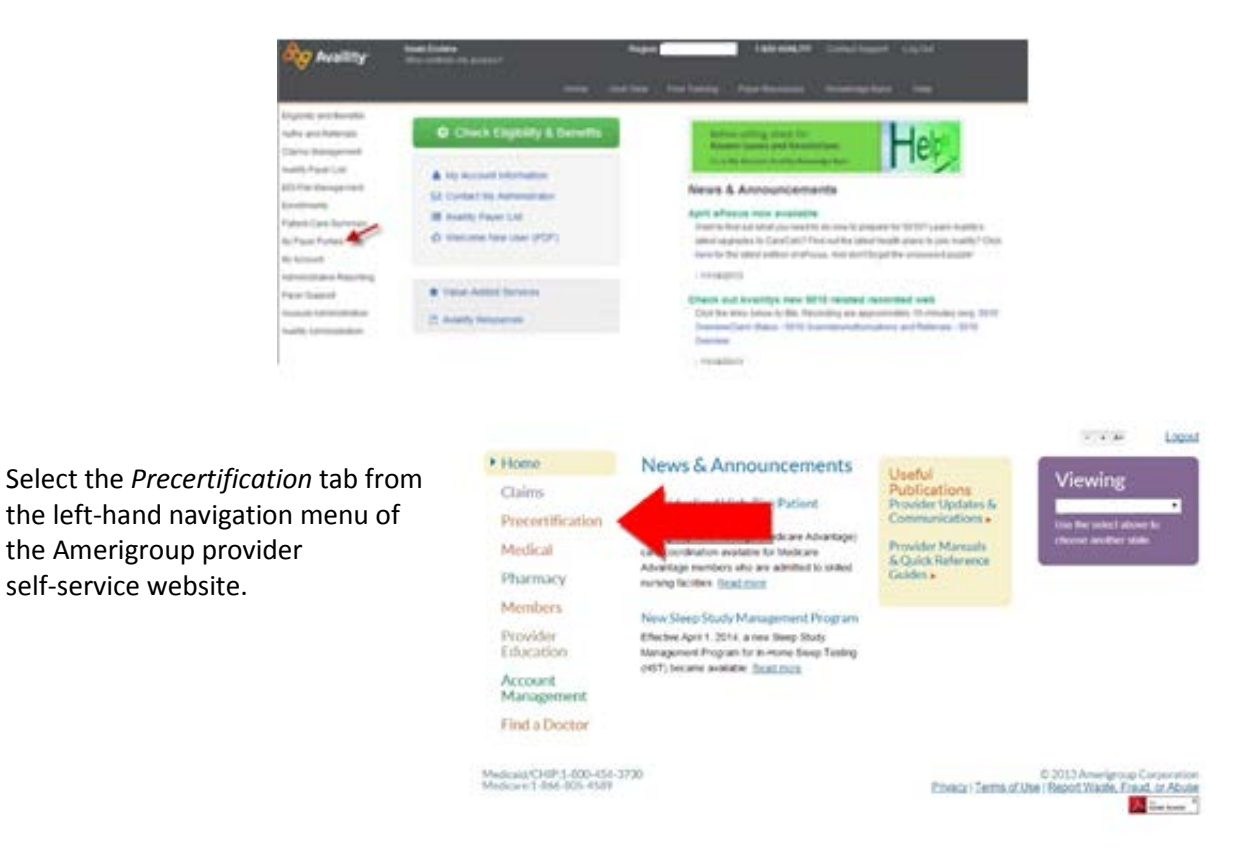

From the *Precertification* tab, select *Check the status of a precertification and/or file an appeal*.

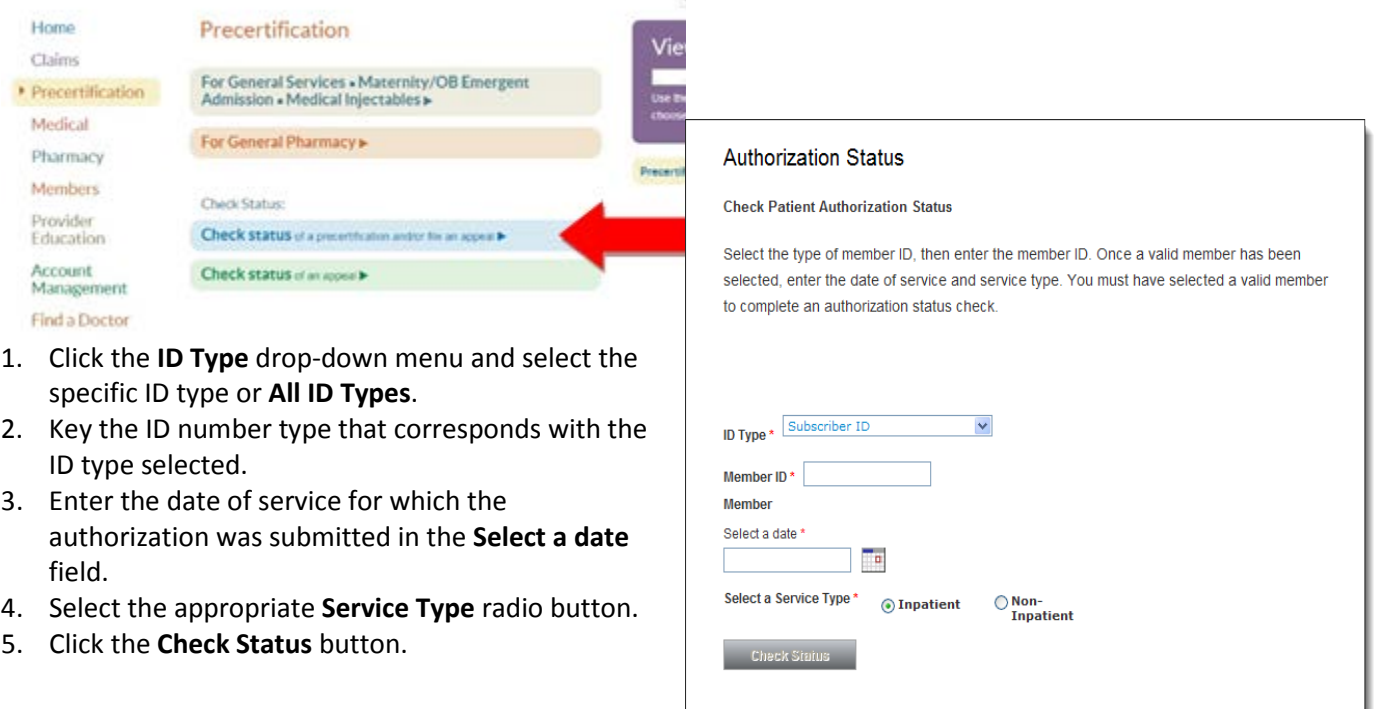

6. The authorizations that meet the search criteria entered will display.

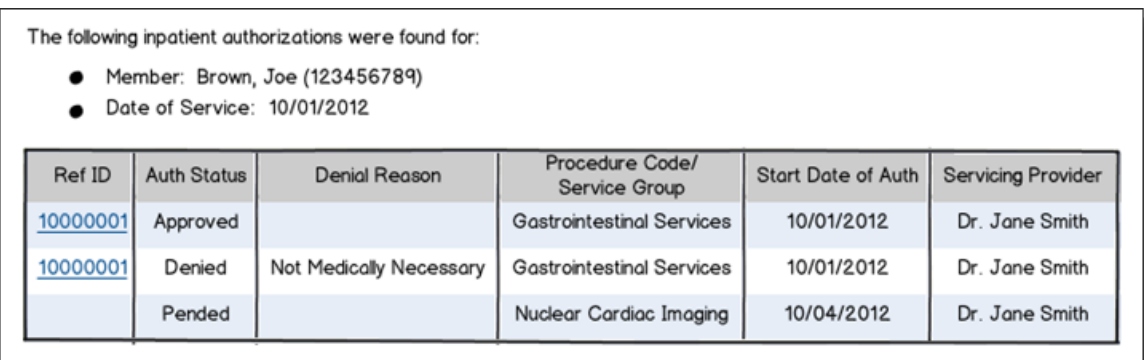

- 7. Click the **Ref ID** link next to the appropriate status you want to review. Details about the authorization decision will display.
	- If the authorization was denied, click the **Appeal Auth** button to appeal the denial. Refer to **Submit an Authorization Appeal**.
	- Click **Return to Results** to return to the main search results.
	- If no authorizations are found, try your search again to be sure the information was entered correctly or try using different information.
	- If you continue to have issues, please call Amerigroup Provider Services at 1-800-454-3730.

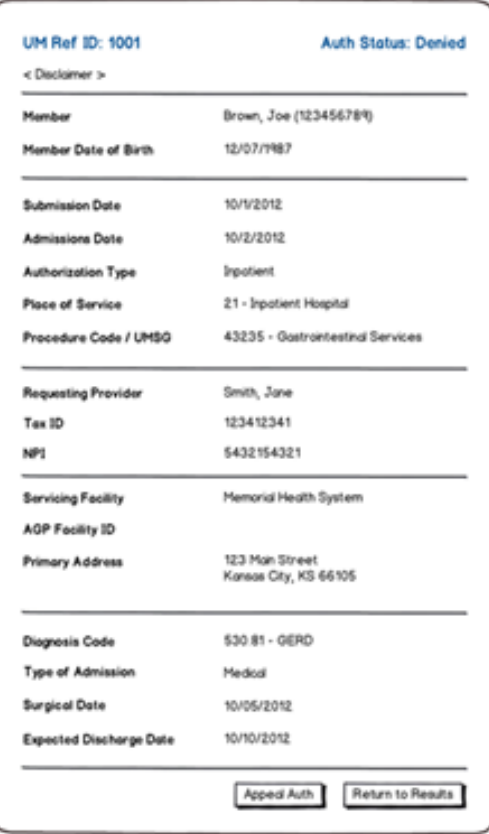

## **Submitting an authorization appeal**

From the *Precertification* tab, select *Check the status of a precertification and/or file an appeal*.

Hom

Man

Submit And

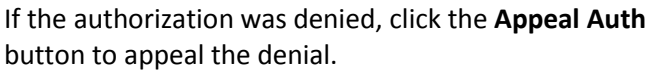

- 1. The **Authorization Appeals** screen will open, and authorization request details submitted by the provider will automatically populate in the **Authorization Appeal** section.
- 2. Type the reason for the appeal in the **Summary Appeal** dialog box.
- 3. Enter the contact information in the **Authorization Appeal Contact Information** section.
- 4. Click the **Browse** button and locate any files you to submit that support your request for authorization appeal. The file path will display in the field. You attach up to five files for a total file size of 25MB. Acceptable file formats are Microsoft Word and files, PDFs and TIFFs.
- 5. Repeat these steps until all necessary supporting are attached to the request.
- 6. Review and edit the information you entered for appeal request.
- 7. Click the **Submit Appeal** button when you're rea submit your appeal request. You will receive a confirmation when your appeal is successfully submitted.
- 8. Keep a copy of the confirmation number. You wi this number if you have to follow up on your req

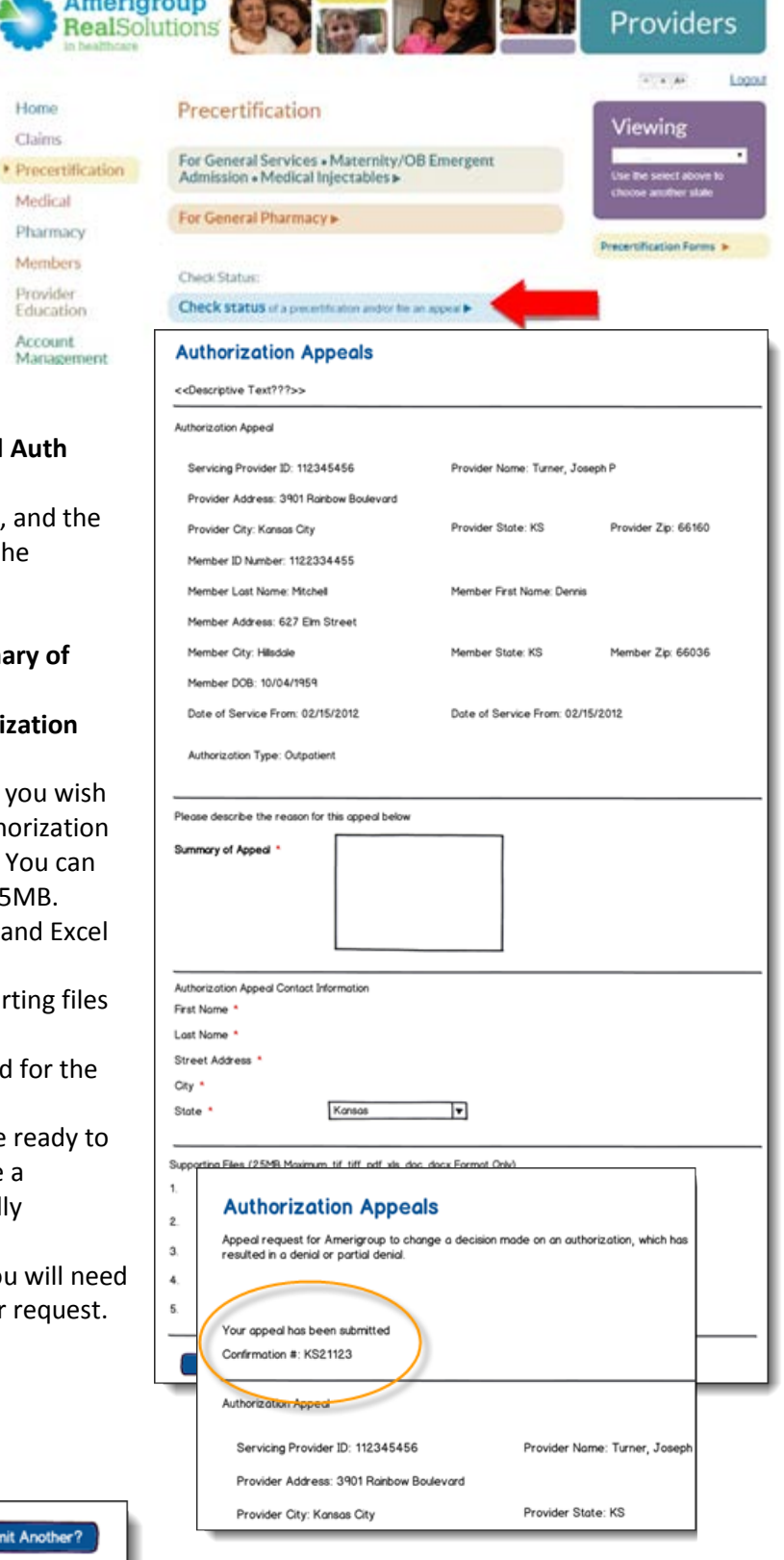

### **Reviewing your authorization appeal status**

From the *Precertification* tab, select *Check the status of an appeal*.

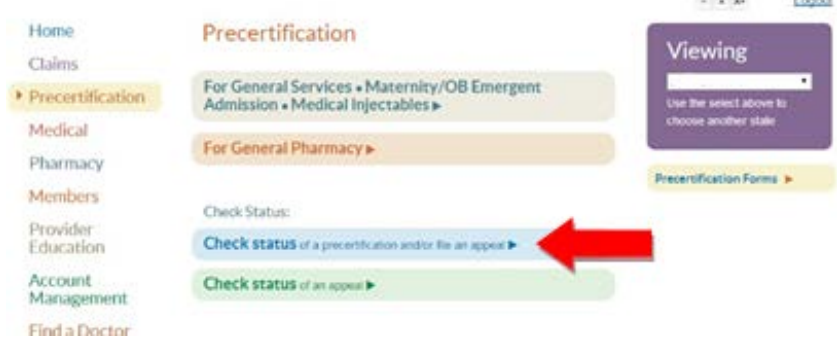

- 1. Click the **Provider ID** drop-down menu and select the appropriate provider ID.
- 2. Enter the appeals submission date range in the and **End Date** fields. Use date format MM/DD
- 4. Click the **ID Type** drop-down menu and select type or **All ID Types**.
- 5. Enter the ID number type that corresponds w selected in the **Member ID** field.
- 6. Click **Search**.
- 7. Review the search results to verify the status request.

 $\bullet$  Mer

APPEAL # 1001 1023 1098

- If no appeals are found, click the **Revise Search** button to try again.
- If you still don't find a record of your appeal, call our Provider Services team at 1-800-454-3730.

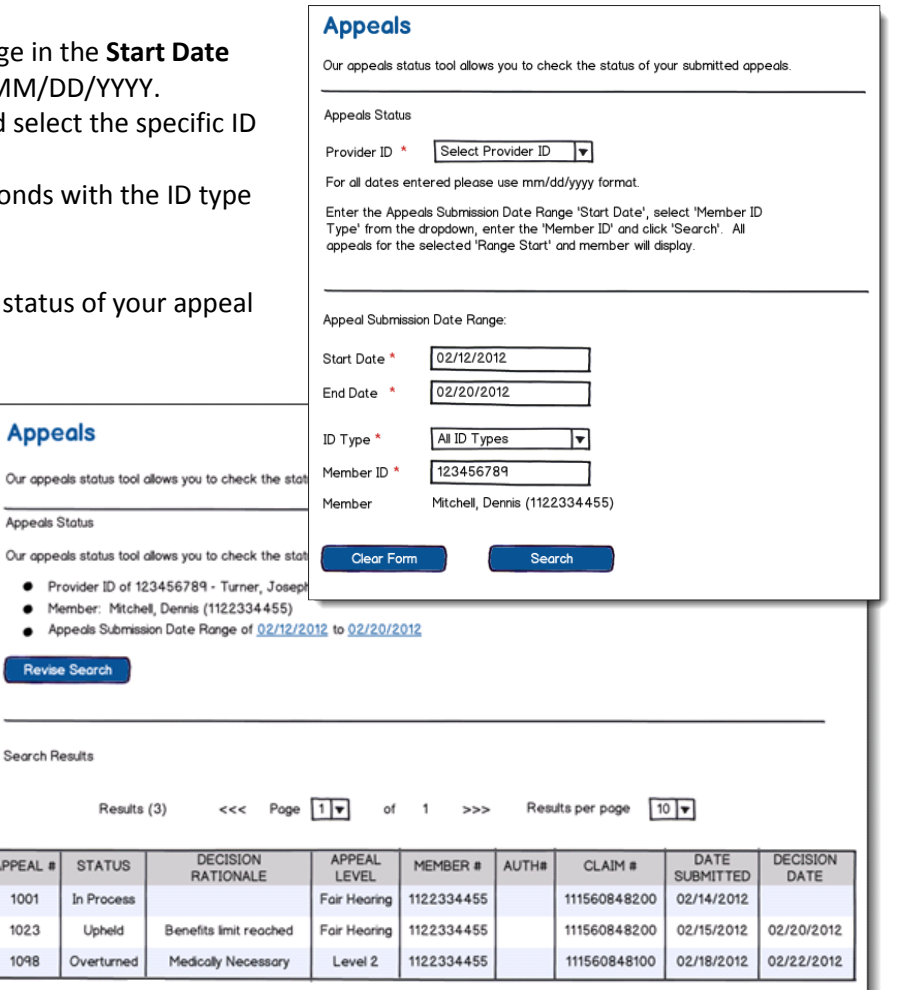

**L'annue**